# **SmartArts**

## PowerPoint 2010 - Aufbau

ZID/Dagmar Serb V.01/Dez2012

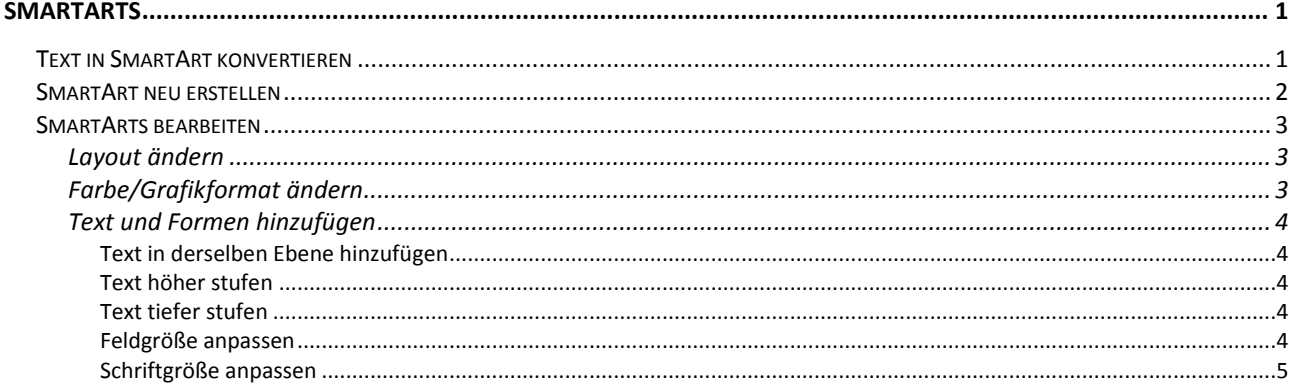

## <span id="page-1-0"></span>**SmartArts**

SmartArts stellen **Text-Informationen klar**, **knapp** und **wirkungsvoll** in Form von **Grafiken** dar. Beispiele dafür sind **Organigramme**, **Zeitachsen** oder **Blockdiagramme**.

## <span id="page-1-1"></span>**Text in SmartArt konvertieren**

Bereits **vorhandener Text** lässt sich sehr leicht **in ein SmartArt konvertieren**:

- 1. **Markieren** Sie den gewünschten Text.
- 2. Gehen Sie zur REGISTERKARTE "START" und klicken Sie in der GRUPPE "ABSATZ" auf die SCHALTFLÄCHE "IN SMARTART KONVERTIEREN".

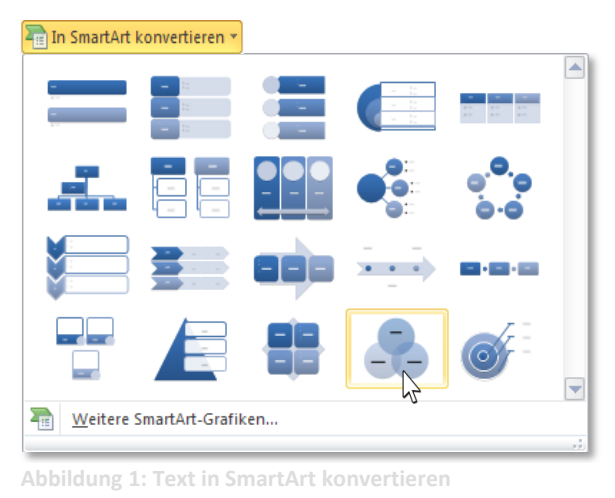

- 3. **Bewegen** Sie den **Mauszeiger über die Vorlagen**, die Ihnen gefallen könnten. Wie Sie sehen, wird die Darstellung der Grafik sofort in der Folie angezeigt, noch bevor Sie sie ausgewählt haben (= Live Vorschau).
- 4. Wählen Sie das gewünschte **SmartArt** aus.

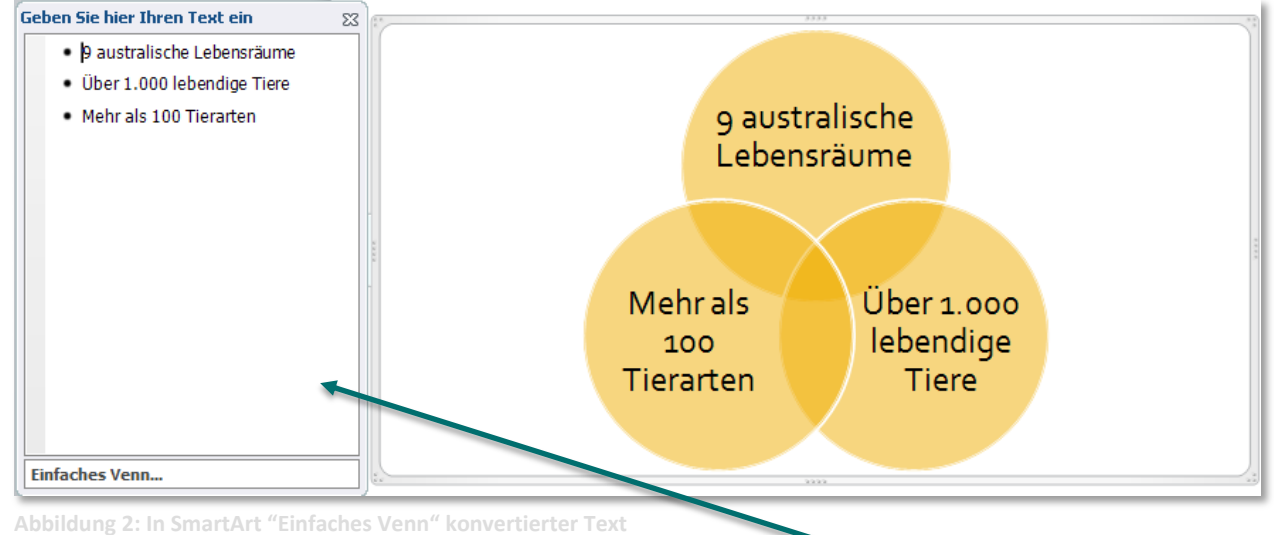

 *Hinweis: Sie befinden sich jetzt im Bearbeitungsmodus. Der Text kann im SmartArt-Textfeld bearbeitet werden. Wenn Sie an eine Stelle außerhalb des SmartArts klicken, verlassen Sie den Bearbeitungsmodus wieder.*

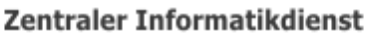

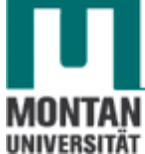

## <span id="page-2-0"></span>**SmartArt neu erstellen**

SmartArts lassen sich über die **Registerkarte "Einfügen"** erstellen:

- 1. Klicken Sie auf der REGISTERKARTE "EINFÜGEN" auf die SCHALTFLÄCHE "**SMARTART**".
- 2. Wählen Sie aus einer **KATEGORIE** die gewünschte Vorlage aus.

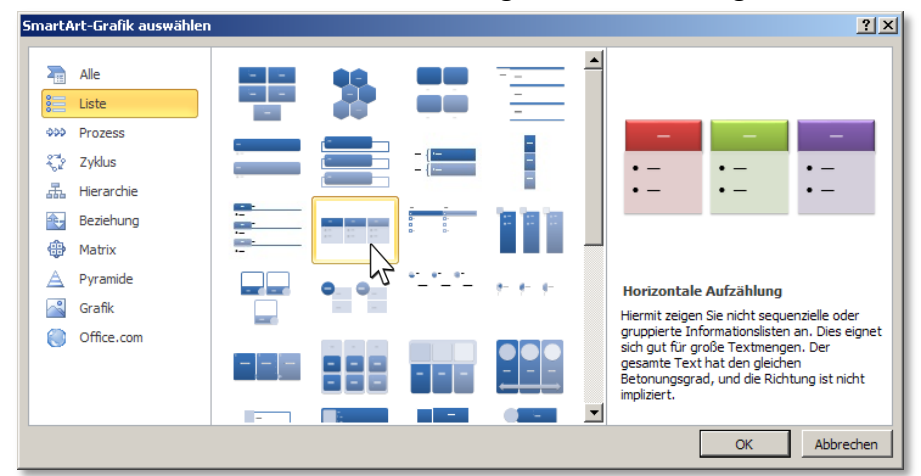

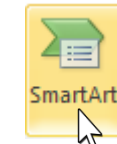

**Abbildung 3: SmartArt einfügen**

**Abbildung 4: SmartArt auswählen**

*Hier wurde als Beispiel "Horizontale Aufzählung" ausgewählt. Es ist ein 3teiliges Blockdiagramm mit je einer Überschrift (= Ebene 1) und zwei Aufzählungspunkten (= Ebene 2):*

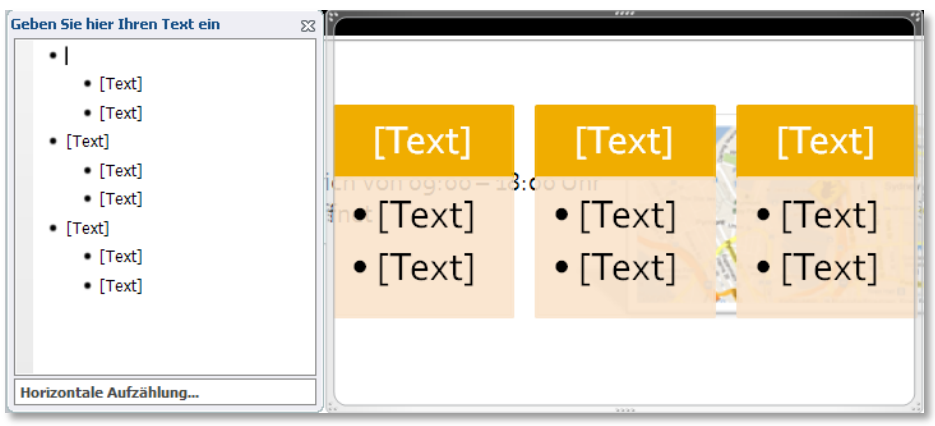

**Abbildung 5: SmartArt "Horizontale Aufzählung"**

3. **Fügen** Sie den gewünschten **Text im SmartArt Textfeld** ein.

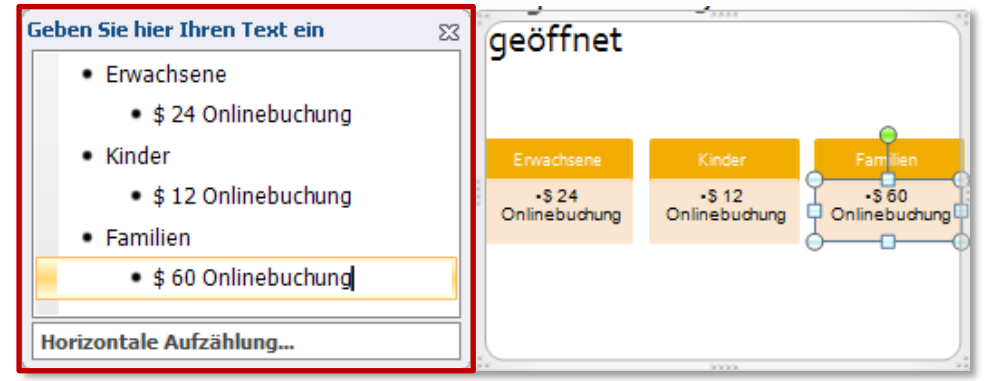

**Abbildung 6: Text in SmartArt Textfeld eingeben**

4. **Überzählige Aufzählungspunkte** können Sie **löschen**, indem Sie **am Textende** einer Aufzählung die [**ENTF**]-**TASTE** drücken.

# <span id="page-3-0"></span>**SmartArts bearbeiten**

Beim Anklicken eines SmartArts erhalten Sie zusätzliche Tools durch die **REGISTERKARTEN** "**ENTWURF**" und "**FORMAT**". Damit können Sie **Änderungen** beim **Layout**, der **Farbgebung** und der **Anordnung der Elemente** vornehmen.

## <span id="page-3-1"></span>**Layout ändern**

- 1. **Markieren** Sie das **SmartArt**.
- 2. Aktivieren Sie die REGISTERKARTE "ENTWURF" und wählen aus dem **LAYOUT-KATALOG** eine neue Vorlage aus.

*Einige SmartArts beinhalten zusätzlich Platzhalter für Grafiken:*

3. Klicken Sie auf das SYMBOL "GRAFIK" und wählen die gewünschte Grafikdatei aus.

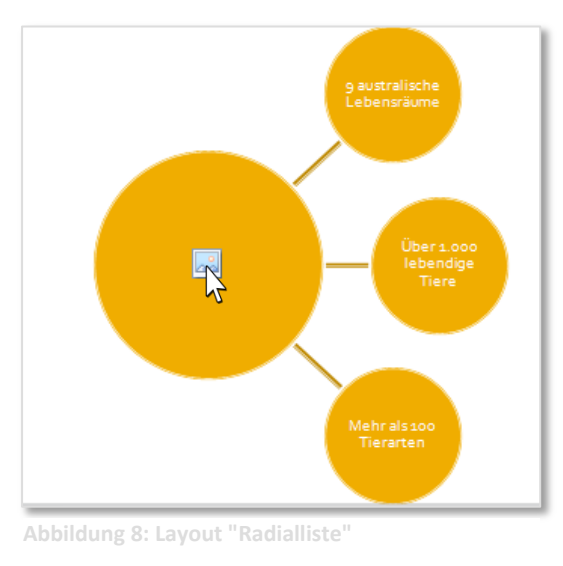

Entwurf  $-1-$ Weitere Layouts.

**Abbildung 7: SmartArt-Tools - Register "Entwurf"**

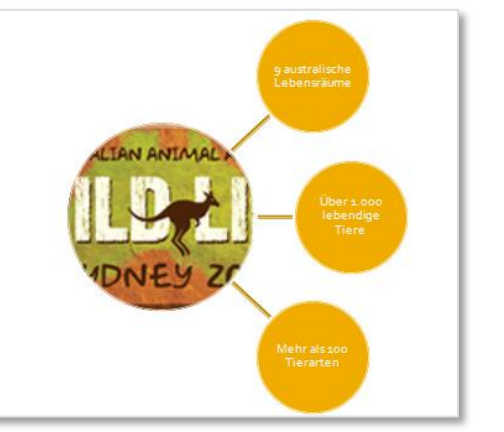

#### **Abbildung 9: SmartArt mit Grafik**

## <span id="page-3-2"></span>**Farbe/Grafikformat ändern**

- 1. **Markieren** Sie das **SmartArt**.
- 2. Gehen Sie zum REGISTER "ENTWURF" und wählen Sie aus dem SMARTART-**FORMATVORLAGENKATALOG** eine neue Vorlage aus.
- 3. Wenn Sie möchten, können Sie mit der **SCHALTFLÄCHE** "FARBEN ÄNDERN" auch noch die **Farbgebung** ändern.

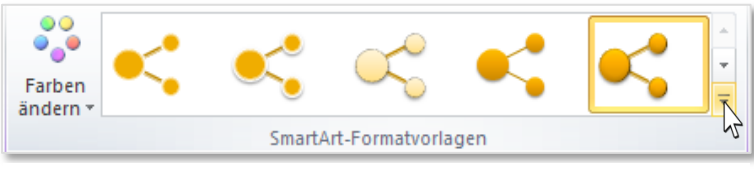

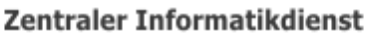

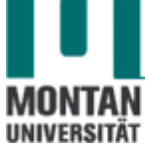

## <span id="page-4-0"></span>**Text und Formen hinzufügen**

Bei SmartArts handelt es sich um ein **Gliederungsformat** ohne Aufzählungszeichen. **Achten Sie daher ganz besonders darauf, an welcher Position sich Ihr Cursor befindet, wenn Sie neuen Text hinzufügen!**

### <span id="page-4-1"></span>**Text in derselben Ebene hinzufügen**

- 1. **Aktivieren** Sie das SmartArt.
- 2. Positionieren Sie im SmartArt Textfeld den Cursor **am Ende jener Aufzählung**, **nach der eine weitere Aufzählung folgen soll**.
- 3. Drücken Sie die [**ENTER**]-**TASTE**.

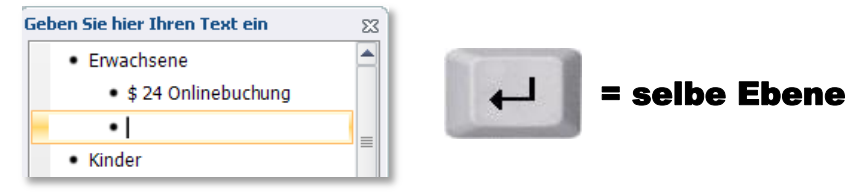

**Abbildung 11: Text in derselben Ebene einfügen**

4. Geben Sie den gewünschten Text ein.

#### <span id="page-4-2"></span>**Text höher stufen**

- 1. **Klicken** Sie im SmartArt Textfeld jene **Aufzählung** an, die Sie höher stufen möchten.
- 2. **Drücken** Sie die [**UMSCHALT**]+[**TAB**]- **TASTE**.

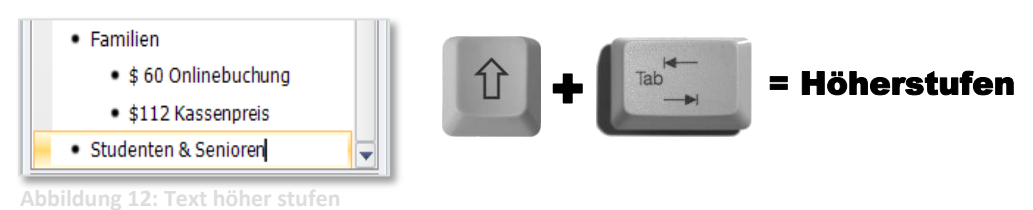

#### <span id="page-4-3"></span>**Text tiefer stufen**

- 1. **Klicken** Sie im SmartArt Textfeld jene **Aufzählung** an, die Sie tiefer stufen möchten.
- 2. **Drücken** Sie die [**TAB**]- **TASTE**.

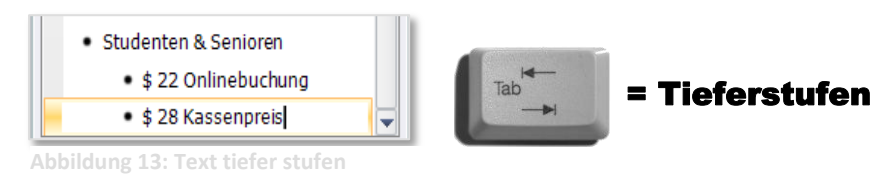

#### <span id="page-4-4"></span>**Feldgröße anpassen**

- 3. **Klicken** Sie auf den **Rahmen des SmartArts**.
- *4.* **Positionieren** Sie den **Mauszeiger** jeweils in der **Mitte einer Rahmenlinie**. *Der Mauszeiger verwandelt sich in einen Doppelpfeil.*

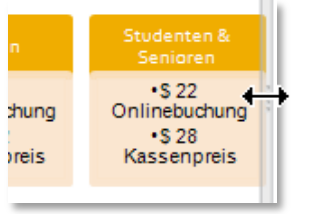

**Abbildung 14: Feldgröße anpassen**

Aufbau

- 5. **Ziehen** Sie mit **gedrückter linke Maustaste nach außen**, um die Grafik zu vergrößern.
- 6. **Ziehen** Sie mit **gedrückter linke Maustaste nach innen**, um die Grafik zu verkleinern.

 *Hinweis: Sowohl die Grafik, als auch die Schrift werden mit diesem Vorgang größenmäßig verändert.*

 *Tipp: Texte können auch mithilfe von Schaltflächen der GRUPPE "GRAFIK ERSTELLEN" höher und tiefer gestuft, nach oben, unten, rechts oder links gereiht werden.*

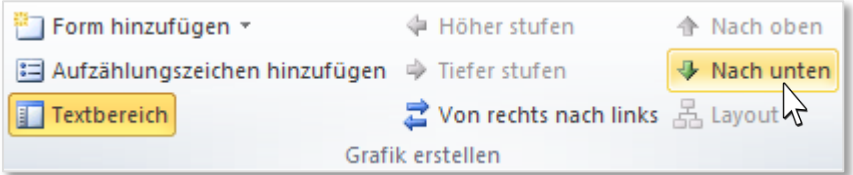

## <span id="page-5-0"></span>**Schriftgröße anpassen**

7. **Klicken** Sie auf eine **Form**.

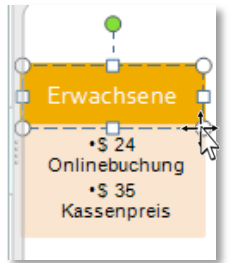

- 8. Wechseln Sie zur REGISTERKARTE "START" und passen Sie mit den SCHALTFLÄCHEN "**SCHRIFTGRAD VERGRÖSSERN**" bzw. "**SCHRIFTGRAD VERKLEINERN**" die Schriftgröße bis zum gewünschten Schriftgrad an.  $\mathbf{A}^{\mathsf{T}}$
- 9. Möchten Sie **mehrere Textstellen gleichzeitig** bearbeiten, halten Sie die [**UMSCHALT**]- **TASTE gedrückt** und **markieren** dann die betreffenden Formen.